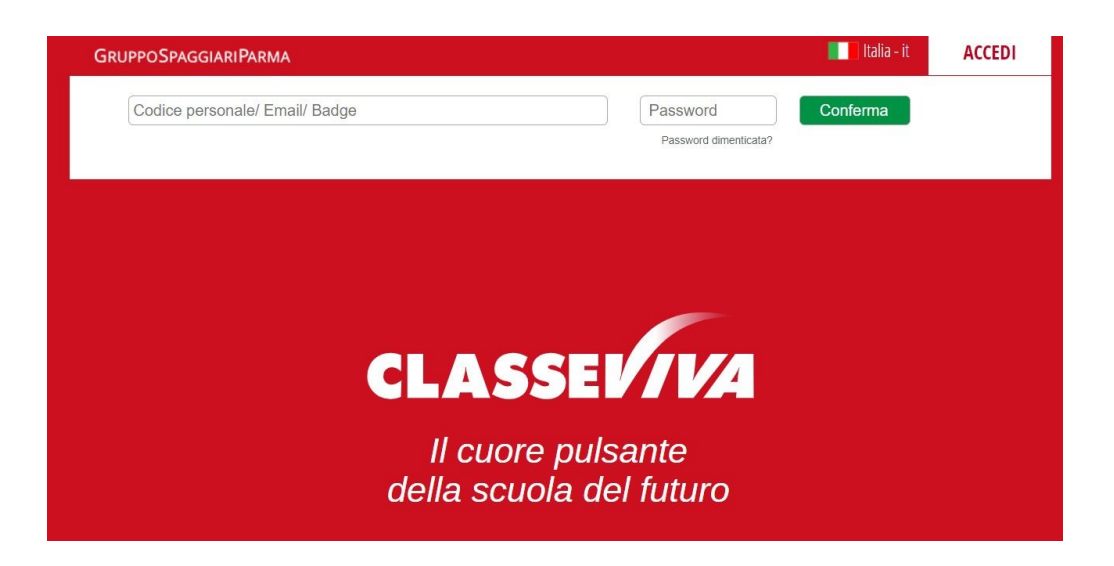

E' possibile accedere al registro elettronico dall'indirizzo <https://web.spaggiari.eu/> oppure dal link presente nella home page del sito della scuola.

Il docente inserisce i dati di login personali (le credenziali di accesso vengono fornite dall'ufficio personale):

- Utente (o indirizzo email se associato al profilo utente)
- Password

Se il docente non riesce a collegarsi al registro nel momento in cui entra in classe a causa della momentanea indisponibilità delle risorse tecniche, può compilare il registro in un secondo momento della giornata (appena possibile).

Una volta connessi al sistema con le proprie utenze, ogni docente visualizza il proprio ambiente:

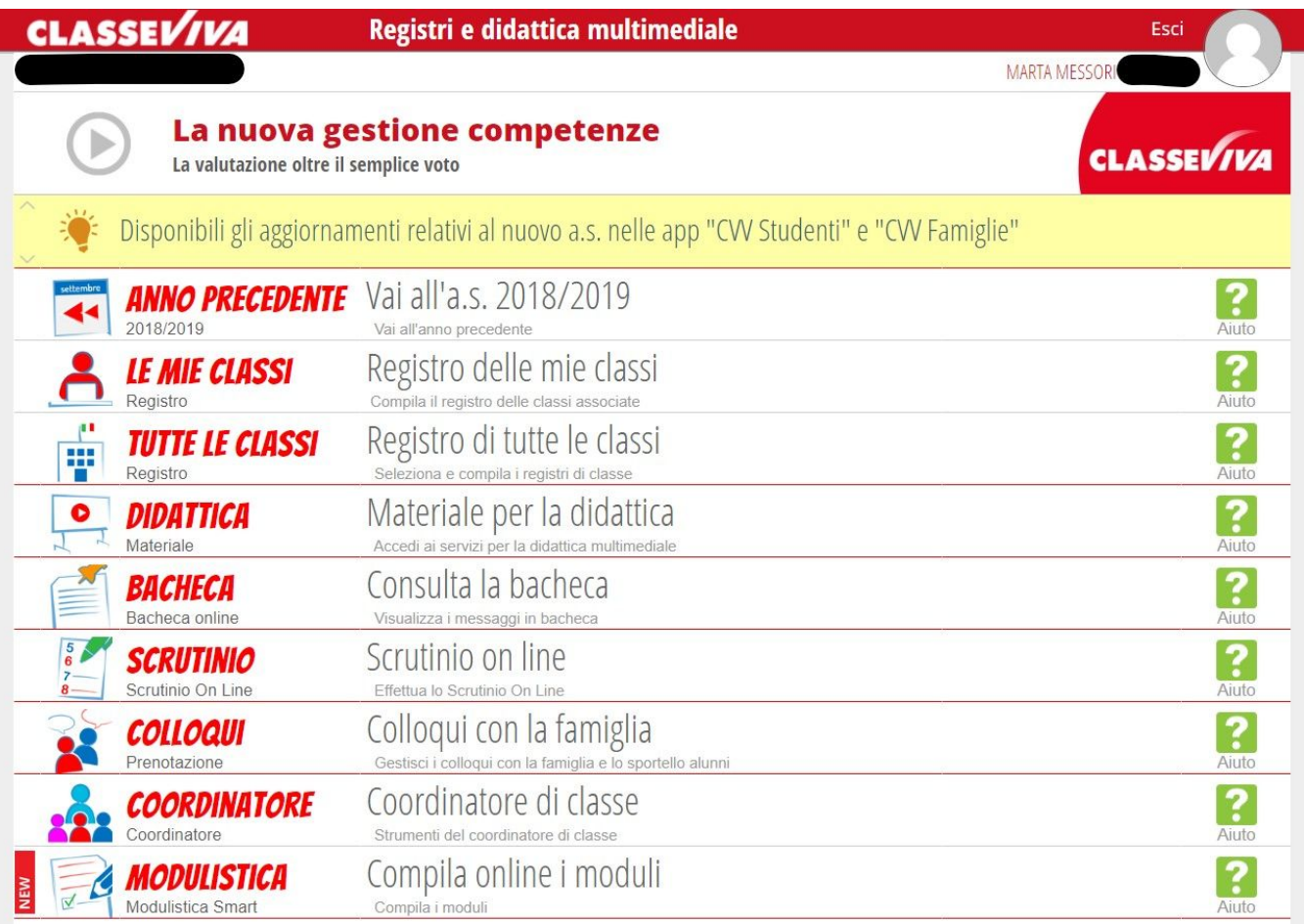

Sull'intestazione della pagina, in alto a destra appare il nome dell'utente e selezionando l'immagine grigia in alto a destra si apre il menu dal quale è possibile accedere al proprio profilo e/o alla pagina Sicurezza per il cambiamento della password.

NOTA: la voce "coordinatore di classe" viene proposta solo se il docente risulta essere coordinatore di almeno una classe.

#### **COSA E' NECESSARIO FARE SUBITO DOPO L'ACCESSO AL REGISTRO ELETTRONICO**

Bisogna fare l'appello segnalando gli assenti (si raccomanda di verificare l'effettiva presenza in aula degli studenti ad ogni ora per motivi di sorveglianza e sicurezza).

Bisogna apporre la firma documentando tipologia e contenuti dell'attività svolta.

Bisogna leggere eventuali comunicazioni/circolari presenti per la classe.

.

Selezionando LE MIE CLASSI vengono visualizzate le classi nelle quali il docente insegna e le materie che gli sono di competenza

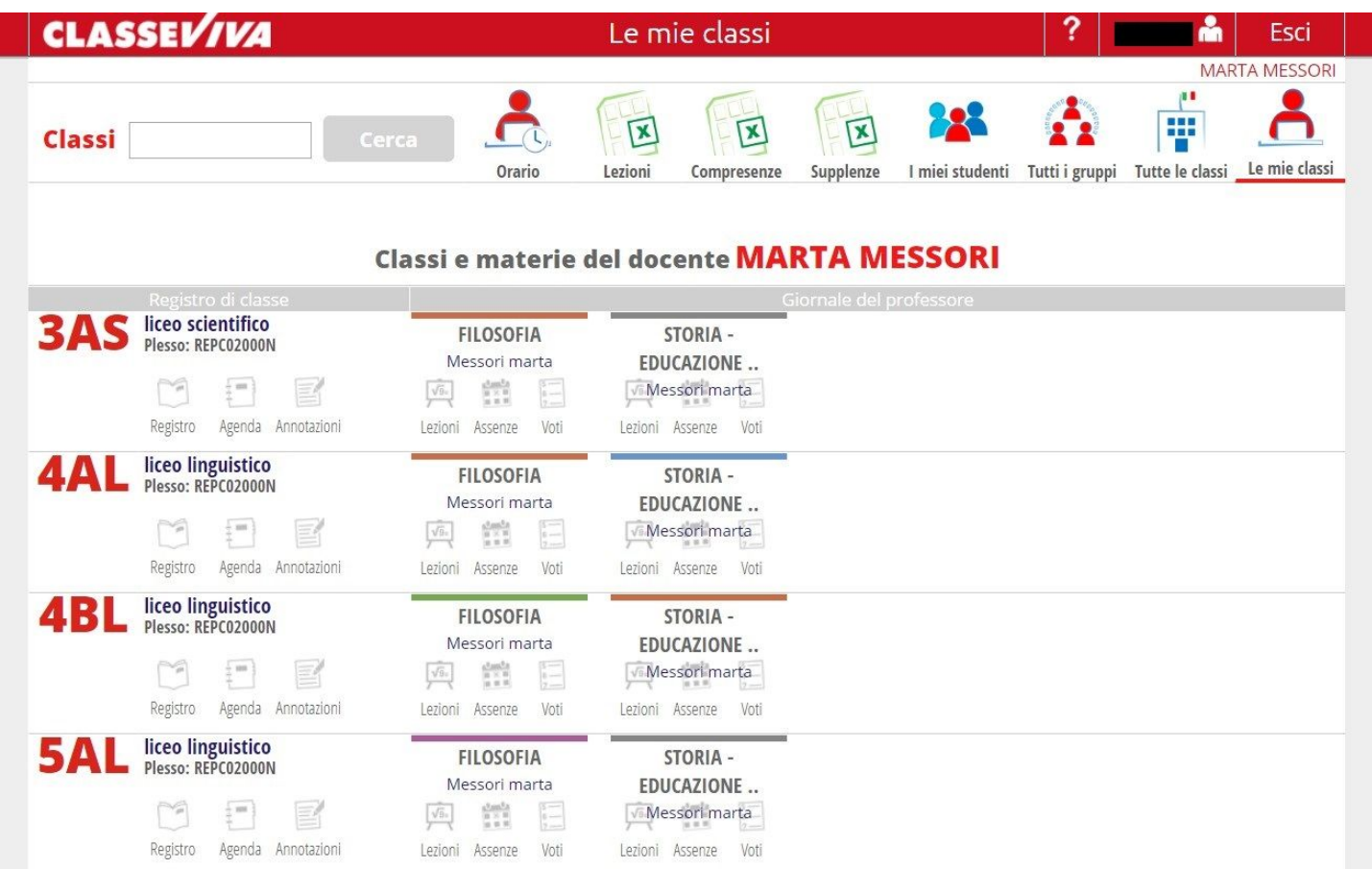

In alternativa, quando ad esempio si entra per supplenza/sostituzione in una classe che non è la propria, è possibile cliccare su TUTTE LE CLASSI.

Cliccando sul codice della classe (ad es. 3AS) si apre la pagina iniziale del registro della classe stessa. Nella sezione in alto della pagina è possibile trovare le seguenti icone

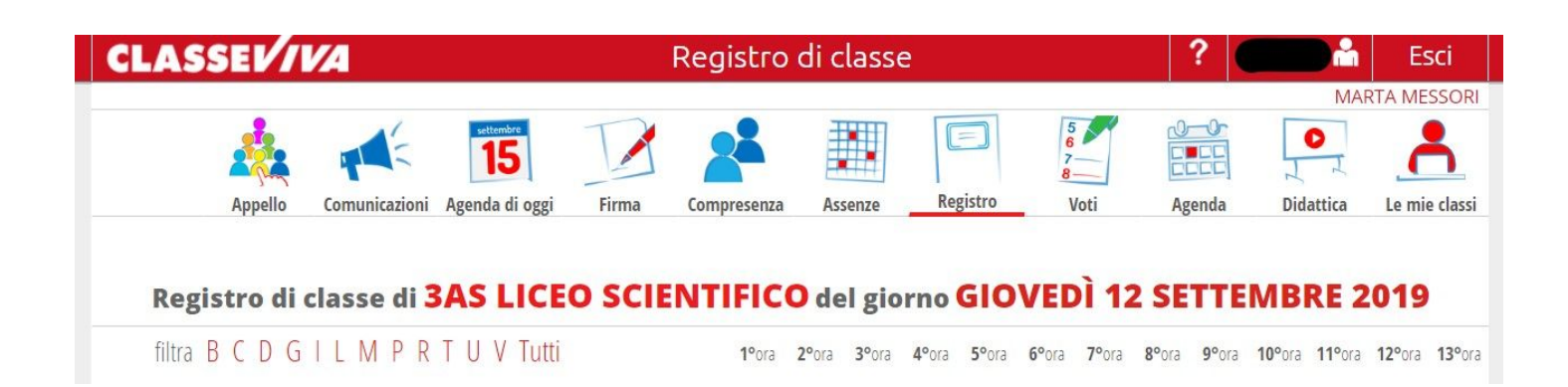

e per il giorno corrente l'elenco degli studenti:

- per ciascun studente, la sintesi delle informazioni relative a ingresso a scuola, assenze presenze / ritardi / uscite anticipate, di eventuali assenze da giustificare (se presente nota Eventi di fianco al nome dello studente) e note disciplinari;
- per ciascuna ora di lezione, l'argomento, la firma del docente e l'eventuale materiale didattico a disposizione.

### **APPELLO**

Di fianco al nome dello studente compare un quadrato colorato che è il suo "stato" e che normalmente in automatico è P (presente).

Nel momento in cui si fa l'appello, se si vuole cambiare lo stato di uno studente basta cliccare sul quadrato che gli corrisponde e selezionare la voce desiderata:

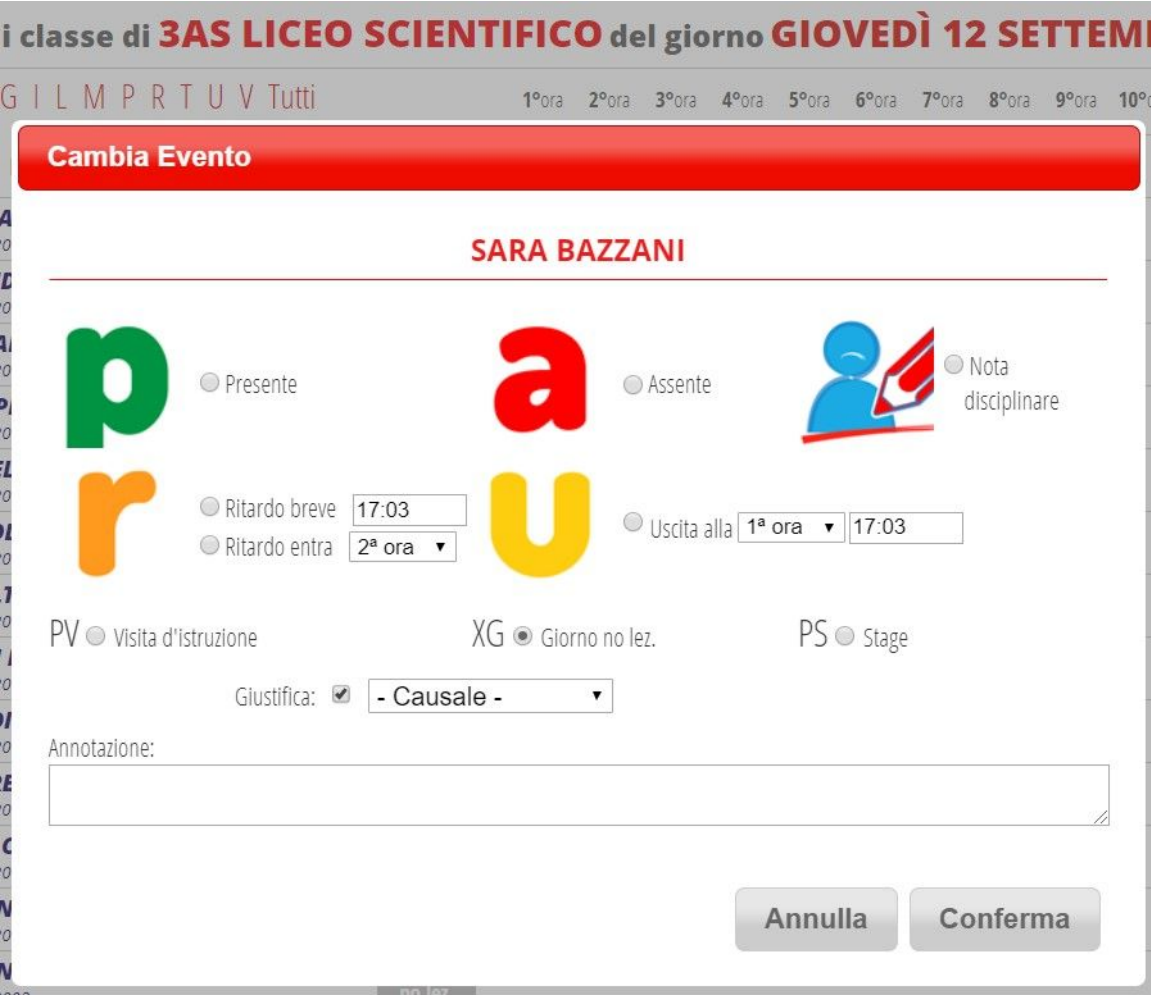

Con questa procedura è possibile inserire anche le note disciplinari. Queste appariranno sotto il nome dello studente e saranno visibili agli altri docenti della classe e alle famiglie.

E' possibile modificare lo stato di più studenti in contemporanea, assegnando quindi lo stesso stato a più studenti, selezionando gli studenti di interesse spuntando la casella che precede il cognome e nome e cliccando sull'icona M posta in alto sopra alla colonna degli stati (quella di fianco alla parola legenda).

Lo stato dello studente viene quindi identificato da una sigla:

- La sigla P indica che lo studente è presente.
- La sigla A indica che lo studente è assente.
- La sigla RB indica che lo studente è presente ma entrato in ritardo dopo pochi minuti dall'inizio della prima ora.
- La sigla R indica che lo studente è entrato in Ritardo. In questo caso il ritardo è considerato "lungo" (es. entrata alla 2° ora, 3° ora, ecc.).
- La sigla U indica che lo studente è assente dalla classe perché uscito in anticipo.

# **GIUSTIFICAZIONI**

Le giustificazioni delle assenze sono di competenza dei genitori, e vengono fatte dagli stessi in modo autonomo.

Nel caso ad uno studente si accumulino nel tempo diverse assenze non giustificate si chiede ai Coordinatori di contattare la famiglia per verificare che questa sia a conoscenza e delle assenze e del fatto che queste debbano essere giustificate.

Se lo studente ha delle assenze non giustificate, a fianco del suo nome, a sinistra, compare la dicitura EVENTI. Cliccando si apre una finestra nella quale sono consultabili:

- Lo storico delle assenze / uscite / entrate dello studente
- Eventuali autorizzazioni permanenti di entrata / uscita
- I numeri di telefono dei familiari

# **FIRMA DELLA LEZIONE**

Terminate le operazioni di verifica dello stato degli studenti e lette le eventuali comunicazioni/circolari presenti (accessibili dall'icona Comunicazioni e segnalate, se presenti, da un banner giallo in alto), il docente può firmare la lezione selezionando l'icona della Firma.

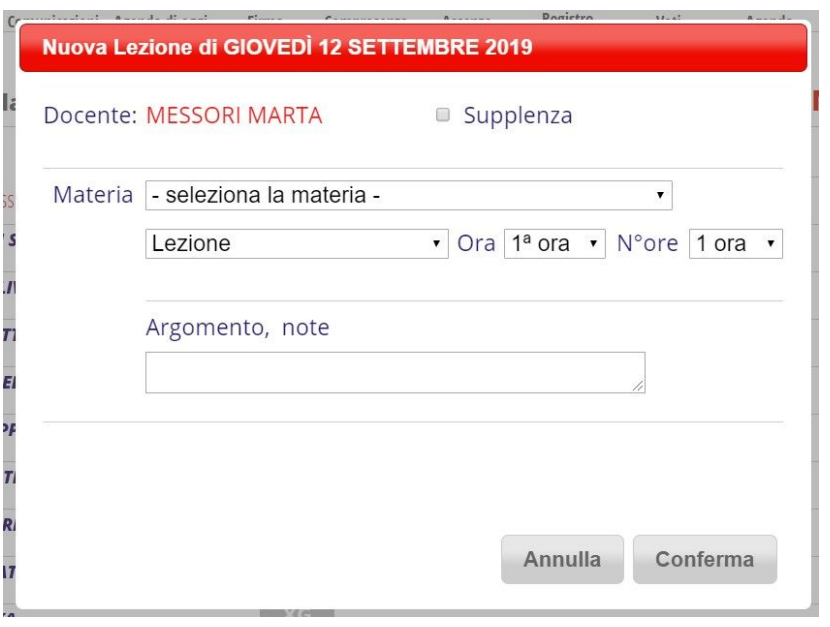

E' necessario selezionare la materia, il tipo di attività che si intende svolgere nell'ora per la quale si sta firmando (Lezione, Prova di Verifica, etc.), l'ora per la quale si sta firmando, il numero complessivo di ore consecutive che si svolgeranno in quella classe e l'argomento della lezione.

Nel caso di una supplenza in una classe che non è tra "Le mie classi" è possibile effettuare l'accesso alla classe dalla sezione "Tutte le classi" del menu principale. In questo caso, durante l'operazione di firma è necessario spuntare la casella Supplenza.

In fondo alla pagina con l'elenco degli studenti appaiono le firme dei docenti della giornata con l'argomento delle lezioni.

Facendo doppio clic sull'Argomento, è sempre possibile aggiungere/modificare quanto inserito.

E' inoltre possibile annullare la propria firma premendo l'icona **X**.

Si ricorda che ciò che viene scritto in queste sezioni è consultabile da tutti gli utenti del sistema, famiglie comprese.

Per ciascuna ora di lezione, una volta firmata la lezione, è possibile "leggere" l'assenza o la presenza dello studente alla singola ora osservando il colore e la sigla della cella ad essa sottostante:

- A : Assente PS: Stage AL: Assente a lezione PV: Visita d'istruzione AO: Assente al gruppo
- R : Ritardo (almeno un'ora) P : Presente RB: Ritardo Breve PL: Presente a lezione U : Uscita
- PO: Presente al gruppo XG: Giorno senza lezione PX: Presente fuori aula XO: Ora senza lezione

#### **Nel caso si stesse firmando una COMPRESENZA o il SOSTEGNO non si deve utilizzare l'icona di "Firma", ma quella a fianco di "Compresenza".**

Se il docente della compresenza è diverso dal docente che si è autenticato all'ingresso del sistema (il nominativo appare nella parte superiore destra della pagina) e sta quindi firmando a partire dall'account di un altro docente, deve inserire le credenziali di autenticazione: User e Password. Se, invece, entra con le proprie credenziali deve spuntare la voce "usa utente corrente" per poi procedere, in entrambi i casi, alla compilazione come se si stesse firmando normalmente.

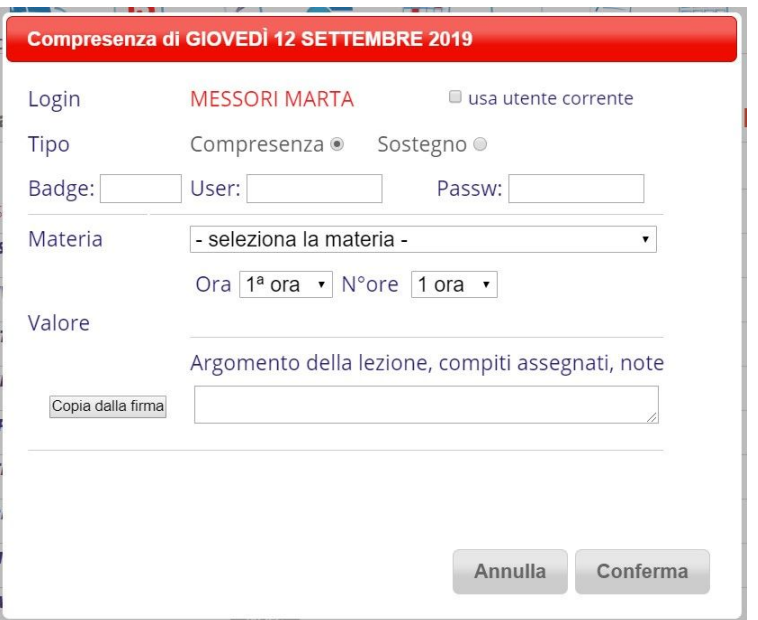

Al termine della lezione il docente, se sta usando il pc della classe, si disconnette facendo click su "Esci" in **alto a destra e se si tratta dell'ultima ora lo spegne.**

Si raccomanda di non lasciare mai aperto il registro elettronico collegato con le proprie utenze guando si **lascia la classe.**

**NOTA BENE**: Si raccomanda ai docenti di firmare solo dopo che l'appello è stato fatto, ovvero dopo aver verificato l'effettivo stato di presenza/assenza degli studenti in classe. In caso contrario gli studenti risulteranno nella propria ora di firma sempre presenti generando non solo errori di conteggio delle effettive presenze in aula, ma anche uno stato di presenza errato per studenti, per la maggior parte minorenni, effettivamente assenti.

### **AGENDA**

Cliccando in alto sull'icona Agenda si apre il calendario della classe, nel quale i docenti devono inserire:

- Le verifiche con i loro argomenti
- Eventuali compiti da svolgere a casa

Per inserire un evento / i compiti basta cliccare sul giorno interessato (quello della verifica o quello di consegna/correzione dei compiti), digitando poi le informazioni necessarie nella finestra che appare in corrispondenza dell'orario corretto (quello della propria ora di lezione).

Quando è aperta l'agenda, nella barra in alto è, inoltre, possibile accedere all'icona "Annotazioni"

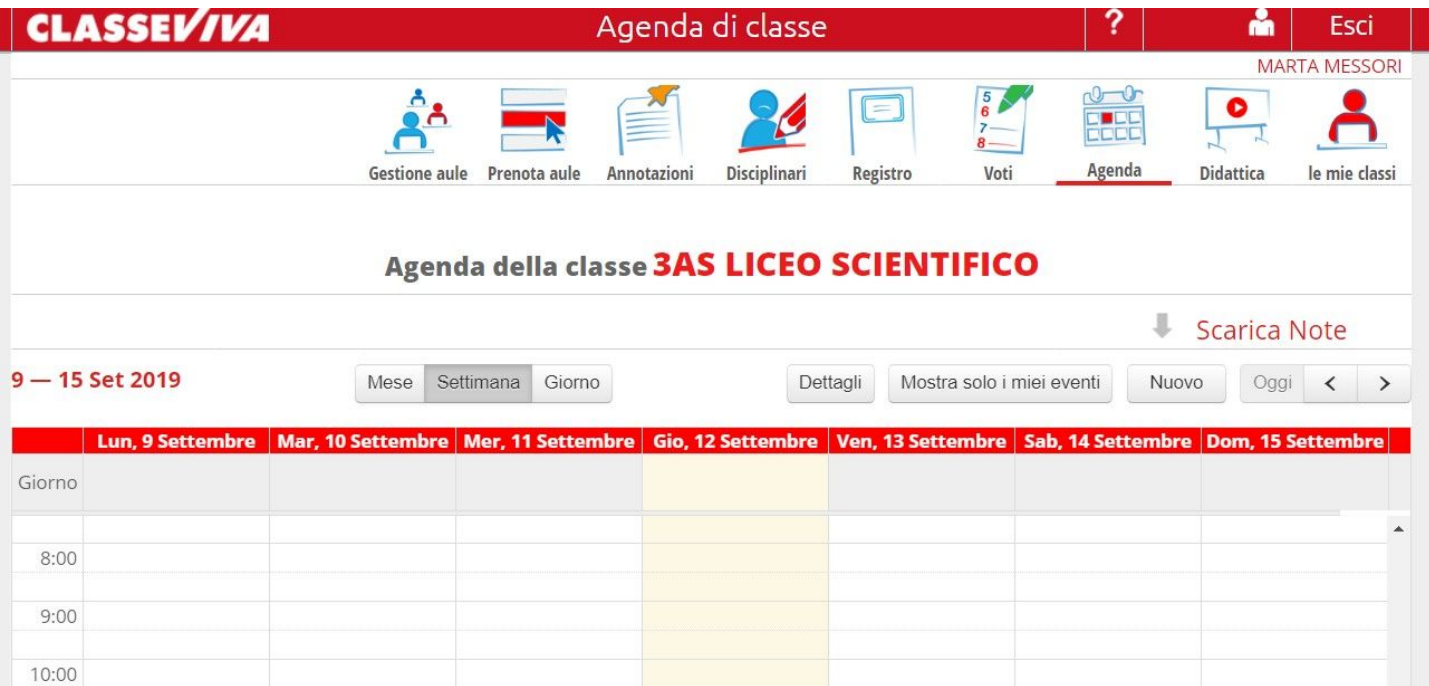

Nella sezione Annotazioni è possibile inserire una nota (non disciplinare - le note disciplinari si inseriscono dalla finestra che permette di cambiare lo stato dello studente o partendo dall'icona "Disciplinari") per il singolo studente.

Nella finestra che si apre si clicca sul nome dell'interessato e si inserisce la nota, potendo scegliere un colore associato alla criticità, scegliendo anche l'eventuale possibilità di far leggere la nota alla famiglia.

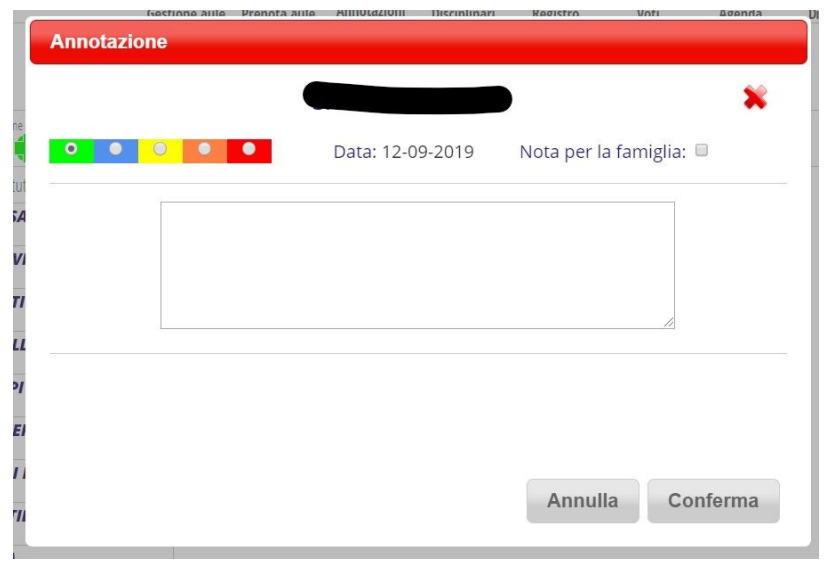

# **VALUTAZIONI**

E' possibile visualizzare il resoconto delle lezioni svolte in una classe nella schermata in cui per ogni docente sono elencate le classi. Cliccando su "Lezioni" si ottiene per ogni materia l'elenco delle lezioni tenute in classe e quindi il report del programma seguito fino a quel momento.

Allo stesso modo è possibile visualizzare le assenze e i voti cliccando sull'apposita icona.

In alternativa per inserire i voti si può entrare nel registro della singola classe e cliccare nella barra in alto sull'icona "Voti".

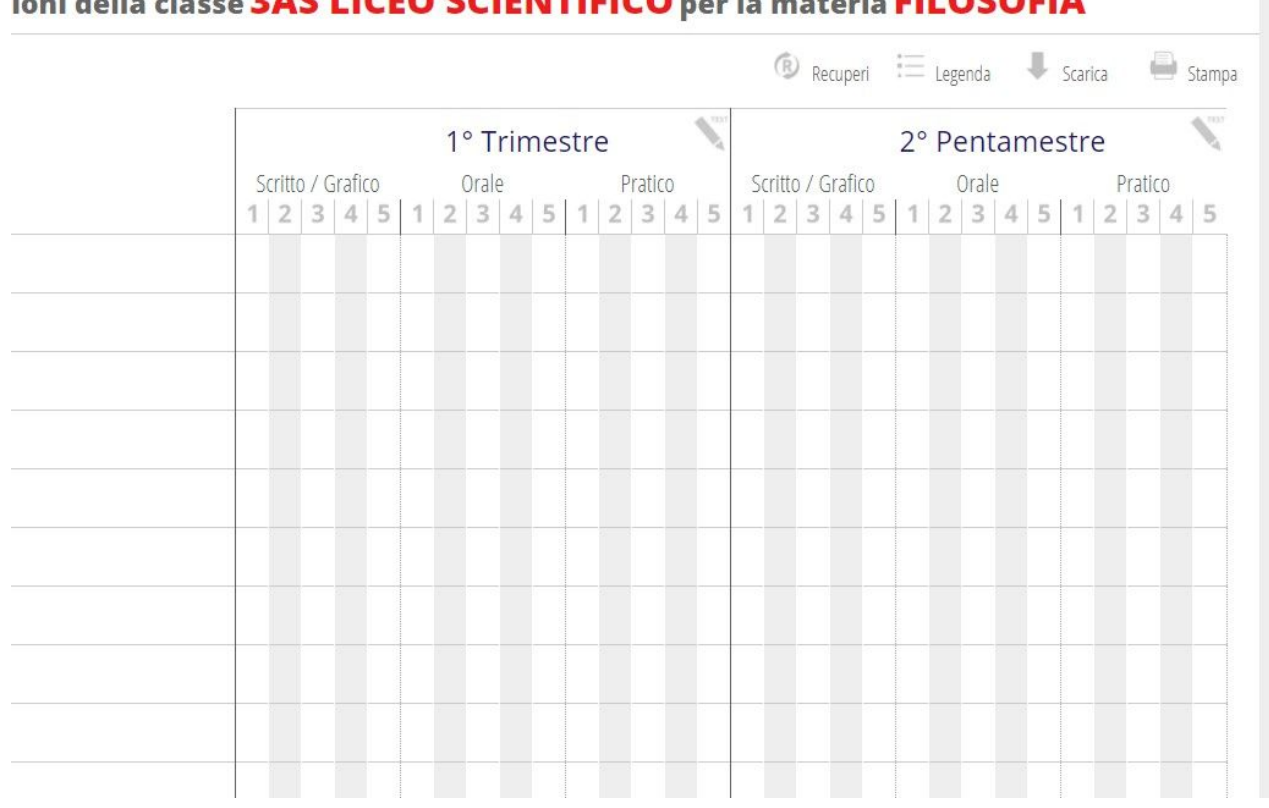

### ioni della classe 2AS LICEO SCIENTIFICO negla materia FILOSOFIA

Cliccando sulla sessione (es. 1° Trimestre) si focalizzerà l'attenzione su di essa e di conseguenza si ingrandirà la schermata.

E' possibile inserire fino a 15 voti per tipologia di prova cliccando su di essa (es. Orale).

Il docente può registrare/modificare i voti operando:

- sul singolo studente: clic sulla cella di interesse (incrocio tra riga dello studente e colonna della prova);
- su tutti gli studenti della classe: clic sul numero della colonna della prova di interesse

In entrambi i casi è possibile registrare, in corrispondenza di ogni voto, delle Note interne consultabili solo dal docente e/o delle Note per la famiglia consultabili dai genitori.

Per cancellare un voto già assegnato è necessario cliccare sopra di esso e poi premere il pulsante "Cancella Voto".

E' possibile scaricare il file con il prospetto dei voti: cliccando su Stampa il sistema genera un file PDF e ne visualizza l'anteprima dalla quale si può proseguire con la stampa o con il salvataggio del file.

## **MATERIALI PER LA DIDATTICA**

Cliccando l'icona "Didattica" dal menu principale o all'interno di ciascuna classe il docente può mettere a disposizione degli studenti/genitori materiali (file, link a siti web, etc.) a supporto della didattica.

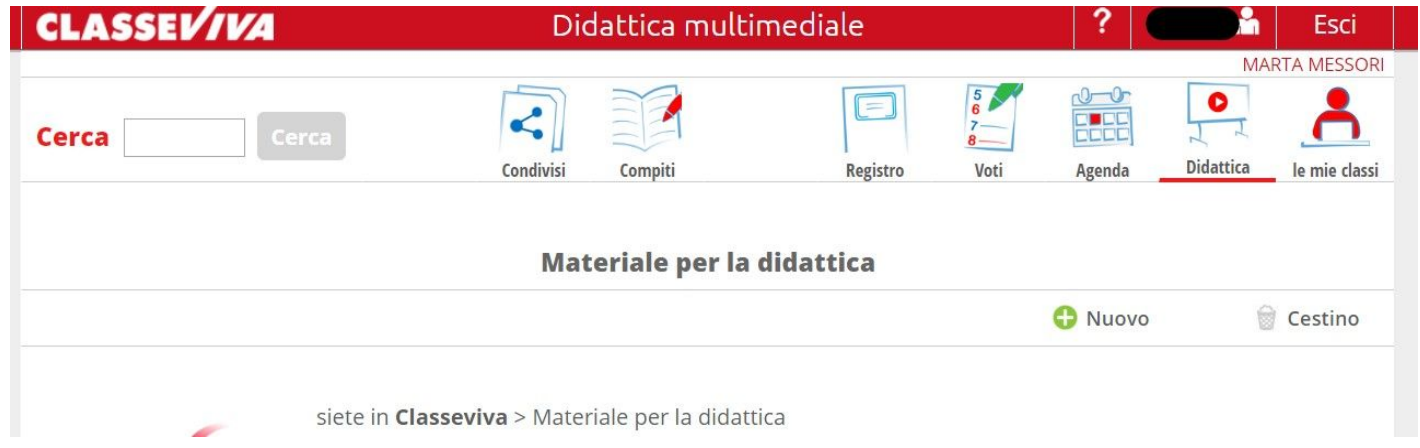

Cliccando sulla **+** di "Nuovo" sarà possibile caricare file / link o direttamente blocchi di testo scritto.

Per farlo la finestra che si apre chiede di inserire anche il nome dell'argomento. E' possibile considerare tale argomento come il contenitore, o la cartella, nella quale saranno raggruppati tutti gli inserimenti fatti per quell'argomento, siano essi file, link o altro.

Per ogni file, inoltre, è possibile inserire una breve descrizione per rendere più semplice la sua identificazione.

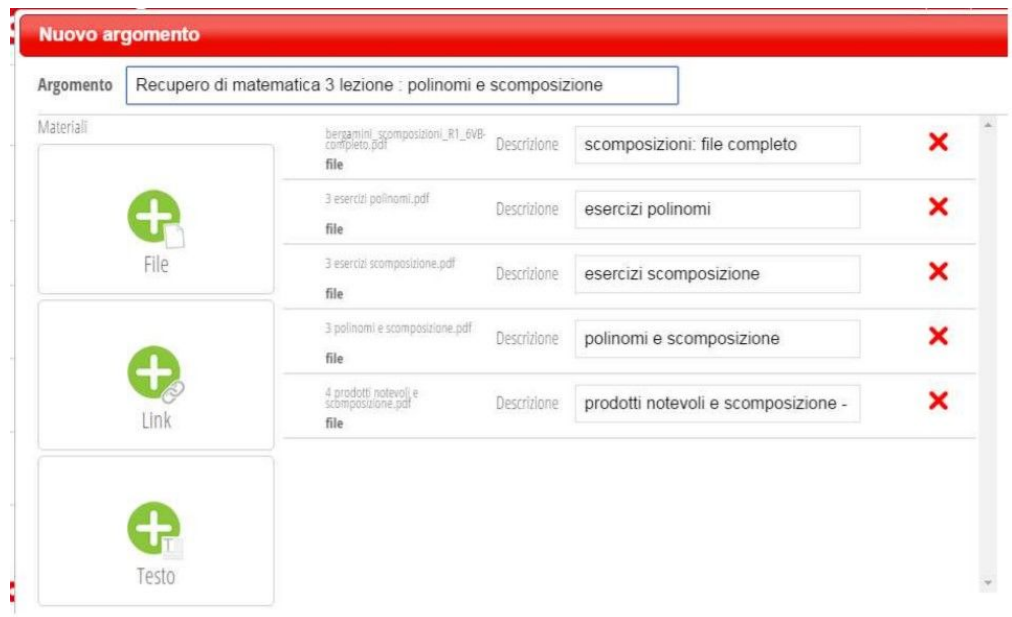

Una volta caricati i primi materiali a fianco delle cartelle argomento è possibile vedere tre icone:

- L'icona "Modifica/Aggiungi" permette di aggiungere cartelle/file/link oppure file/link a cartelle già esistenti.
- L'icona "Condividi" permette di indicare le classi, ed eventualmente i singoli studenti, che potranno accedere ai contenuti oppure i docenti con i quali si vuole condividere il materiale pubblicato.
- L'icona "Allega" permette di associare il materiale ad una specifica lezione.

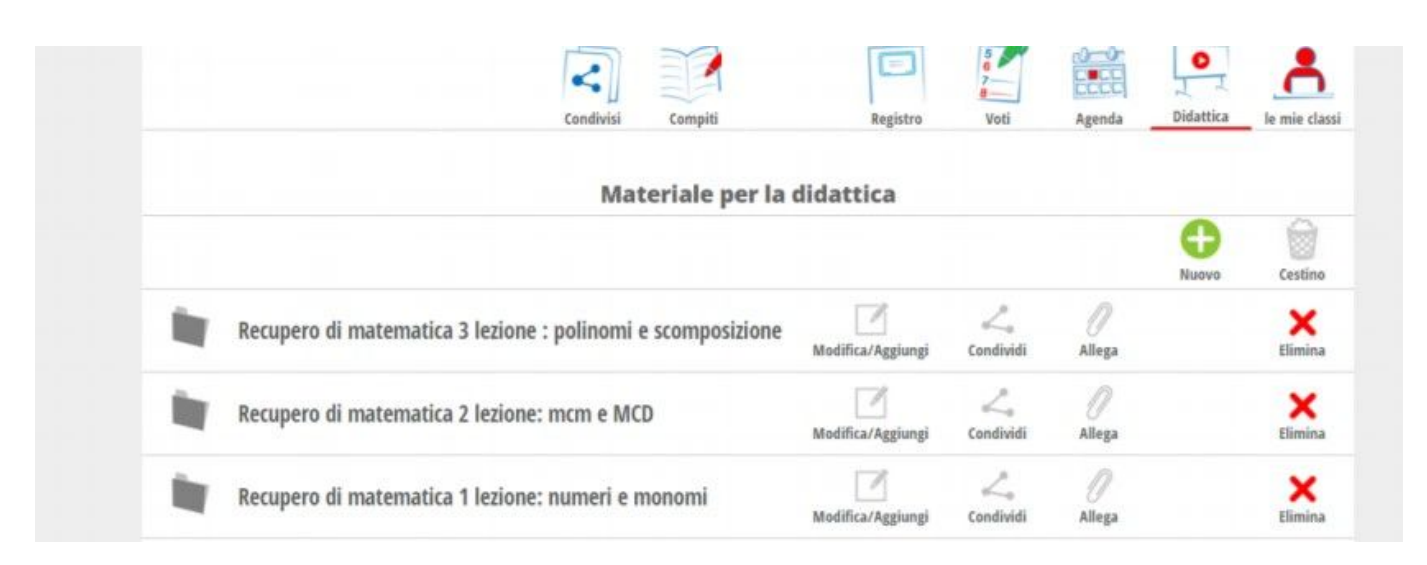

## **BACHECA E COMUNICAZIONI**

Cliccando nel menu principale su "Bacheca" o sulla barra del registro di classe su "Comunicazioni", si accede alle eventuali comunicazioni da parte del Dirigente Scolastico, dei suoi Collaboratori e della Segreteria Didattica.

E' qui che si trovano le circolari, le comunicazioni relative alle sostituzioni per la classe o da svolgere da parte del docente ed ogni altra news/avviso di rilievo.

In presenza di allegati all'interno di una comunicazione è possibile scaricarli e salvarli.

### **ACCESSO COME COORDINATORE**

Scegliendo la voce di menu Coordinatore di Classe, il docente accede a prospetti riepilogativi delle varie classi per le quali riveste il ruolo di coordinatore.

Può quindi visualizzare:

- i voti della classe come medie per ogni materia
- il cronoprogramma per ogni materia se inserito
- stampare il registro
- visualizzare i voti proposti per gli scrutini in ogni materia
- avviare gli scrutini
- stampare gli esiti di scrutinio
- visualizzare i recuperi per periodo e singola materia
- visualizzare e calcolare i livelli di competenza
- visualizzare ed inserire i crediti